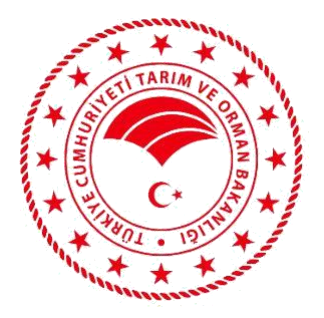

### Çankırı İl Tarım ve Orman Müdürlüğü

# **DİJİTAL TARIM PAZARI (DİTAP) KULLANICISI YARDIM REHEBERİ**

# **SATICI (ÜRETİCİ) İŞLEMELERİ**

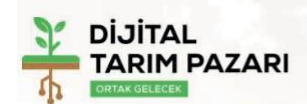

#### DİJİTAL TARIM PAZARI'NA HOŞGELDİNİZ

Tarım ve Orman Bakanlığı olarak tarımda dijitalleşme adına çok<br>önemli bir projeyi sizlerle buluşturuyoruz.<br>Çiftçimizin alın teri ve binbir emekle ürettiği ürünler, Dijital Tarım<br>Pazarı (DİTAP) sayesinde değer fiyattan tüm ile artık bu online platform üzerinden buluşabilecek.

Hem üretici hem tüketici hem de sektör kazanacak!

Destek için Alo 180 Timer Hattını Arayabilirsiniz

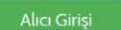

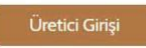

T.C. Tarım ve Orman Bakanlığı Strateji Geliştirme Başka<mark>nlığı</mark><br>Adres: Üniversiteler Mah, Dumlupınar Bulvarı, No: 161, 06800, Çankaya/ANKARA<br>Telefon: Alo 180 Timer<br>E-posta: ditap@tarimorman.gov.tr

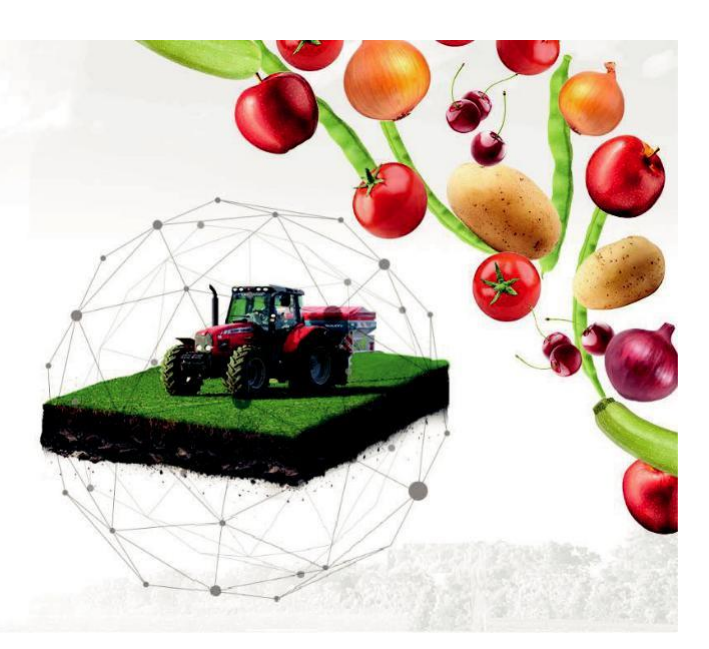

# **İÇİNDEKİLER**

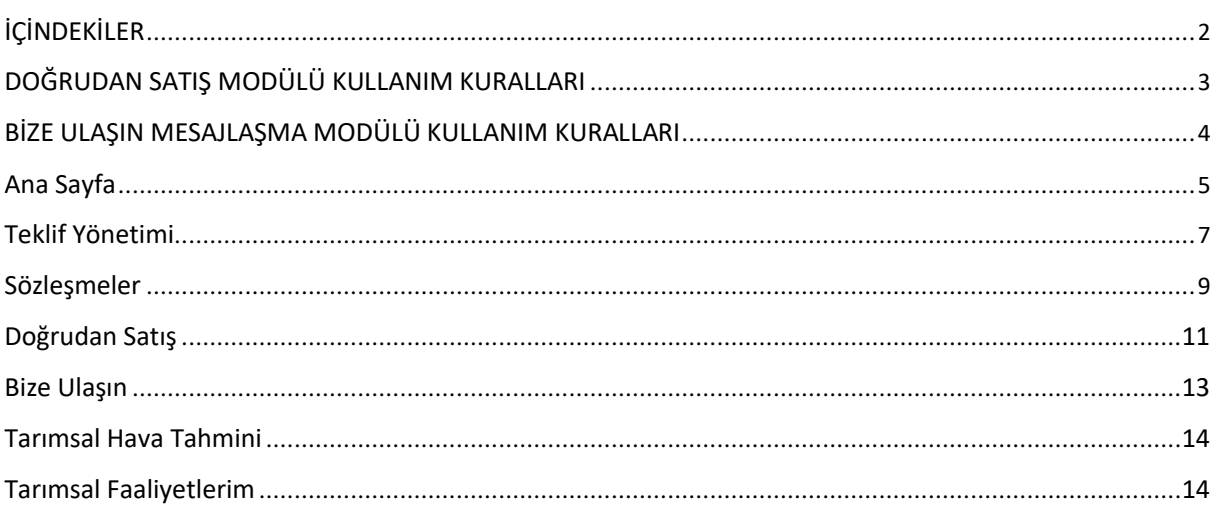

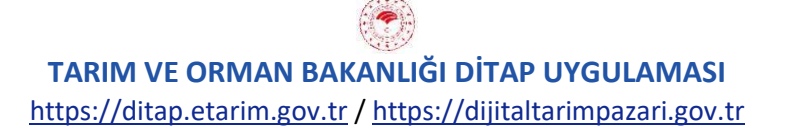

#### **DOĞRUDAN SATIŞ MODÜLÜ KULLANIM KURALLARI**

Dijital Tarım Pazarı (DİTAP) üyeleri Doğrudan Satış Modülünü kullanarak oluşturduğu ürün ilanlarında hukuka ve genel ahlak kurallarına aykırı ifade ya da görüntüler kullanamaz.

İlanda kullanılan içeriğe ait doğabilecek her türlü hukuki ve cezai sorumluluk ilanı veren DİTAP üyesine aittir.

İlanın açıklama metni ve ürün görselinde; kişilerin fikri ve sinai mülkiyet haklarına müdahale oluşturan, ürün hakkında yanıltıcı olan, halkın dil, ırk, renk, cinsiyet, siyasî düşünce, felsefî inanç, din, mezhep ve benzeri özelliklere yönelik kötüleme, istismar, önyargı veya ayrımcılık içeren metin ve görsel kullanılamaz.

DİTAP üyeleri tarafından verilen ilanlar Tarım ve Orman Bakanlığı DİTAP Sistem Sorumlularının onayı ile erişime açılır. Ancak, DİTAP Sistem Sorumlularının Doğrudan Satış Modülü ile oluşturulan ilanlarda yer alan her türlü içeriği, bilgileri ya da dosyaları denetleme ya da içerik ve içeriğe konu mal veya hizmetle ilgili hukuka aykırı bir faaliyetin ya da durumun söz konusu olup olmadığını araştırma yükümlülüğü yoktur. İlana DİTAP Sistem Sorumluları tarafından verilen onay ilanın yalnızca erişime açılmasını kapsar. Bu onay Tarım ve Orman Bakanlığı ve personelinin ilan ve içeriğini garanti, kabul ya da reddettiği anlamına gelmez. Ancak, Tarım ve Orman Bakanlığın tek taraflı olarak ilanlarda yukarıda belirtilen hususlara aykırı olduğu kanaatine varılan, yanıltıcı, sakıncalı ya da uygunsuz olduğu değerlendirilen her tür bilgiyi ve görseli, değiştirme, yayınlamayı reddetme ya da yayından kaldırma hakkını ve herhangi bir adli ya da idari isteğe yanıt vermek için her türlü bilgiyi açıklama hakkını her zaman saklı tutar.

Tarım ve Orman Bakanlığı DİTAP Sistem Sorumluları ilanın yayına alınmasında, kullanılan içeriğin uygunluğundan hiçbir şart altında sorumlu değildir.

Tarım ve Orman Bakanlığı tarafından İlanlarda yer alan fiyatlar, veriler ve bilgilerin tam ve doğru olduğu garanti edilmemektedir.

DİTAP üyeleri tarafından oluşturulan "Doğrudan Satış" ilanları İl Sistem Sorumlusu (İSS) tarafından hafta içi mesai saatleri içerisinde günlük olarak takip edilir. İSS Ürün Adı ile yüklenen ürün görsellerinin eşleşmesini ve ürün açıklaması bölümüne yazılan metni değerlendirerek ilanın erişime açılmasını onaylar ya da reddeder. Erişime açılması uygun görülmeyen ilanlar için İSS tarafından açıklama metni yazılarak sisteme kaydedilir.

İlan veren DİTAP'a yüklediği görsellerin Tarım ve Orman Bakanlığı tarafından afiş, liflet vb materyallerde kullanılmasına hiçbir hak talebinde bulunmaksızın onay vermiş sayılır.

DİTAP üyeleri DİTAP'taki İçerik'in bir kısmı veya tamamı herhangi bir nedenle, kısmen dahi olsa herhangi bir ortamda paylaşımda bulunamaz.

Doğrudan Satış Modülü amacı dışında kullanılamaz.

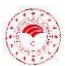

DİTAP üyeleri Bize Ulaşın Mesajlaşma Modülünü kullanarak oluşturduğu mesajlarda hukuka ve genel ahlak kurallarına aykırı ifadeler kullanamaz. Mesajda kullanılan içeriğe ait doğabilecek her türlü hukuki ve cezai sorumluluk kullanıcıya DİTAP üyesine aittir.

Kullanıcı tarafından oluşturulan mesajlar İl Sistem Sorumlusu (İSS) tarafından hafta içi mesai saatleri içeresinde günlük olarak kontrol edilir. Kullanıcının mesaj oluşturma sebebi, konu ve mesaj içerik metni dikkate alınarak cevap metni oluşturulur.

DİTAP'ın her düzeydeki Sistem Sorumluları tarafından oluşturulan cevap metinleri yönlendirici nitelikte ticari tavsiyeler değildir.

DİTAP'ın her düzeydeki Sistem Sorumlularının cevap metinlerinde yer alan çeşitli bilgi ve görüşlere dayanılarak yapılacak ileriye dönük yatırımlar ve ticari işlemlerin sonuçlarından ya da ortaya çıkabilecek zararlardan Tarım ve Orman Bakanlığı ve DİTAP Sistem Sorumluları sorumlu tutulamaz.

DİTAP üyeleri DİTAP'taki İçerik'in bir kısmı veya tamamı herhangi bir nedenle,

kısmen dahi olsa herhangi bir ortamda paylaşımda bulunamaz.

Bize Ulaşın Mesajlaşma Modülü amacı dışında kullanılamaz.

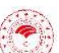

### Ana Sayfa

Ana Sayfa sistemin tüm bileşenlerine ulaşılabilen ve kişisel istatistiklerin yer aldığı sayfadır. Dijital Tarım Pazarı Ana Sayfada sol tarafta işlem menüleri yer almaktadır. Bu menüler Teklif Yönetimi, Doğrudan Satış, Sözleşmeler, Raporlar, Bize Ulaşın, Tarımsal Hava Tahmini ve Tarımsal Faaliyetlerim sayfalarından oluşmaktadır.

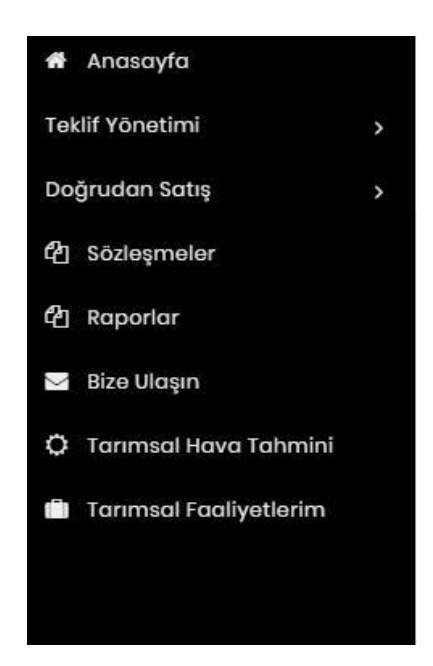

Sağ üst köşede kullanıcının ad soyad bilgilerinin yer aldığı butona tıklandığında ayarlar sekmesinde kullanıcı profil bilgileri görülmektedir. Bu alanda Kullanıcı Adı, İsim, Soyisim, TC Kimlik Numarası, Email, Telefon ve Şifre alanları görülmektedir. E-mail, Telefon ve Şifre alanlarında değişiklik yapılabilmekte ve Güncelle butonu ile ayarlar kaydedilebilmektedir.

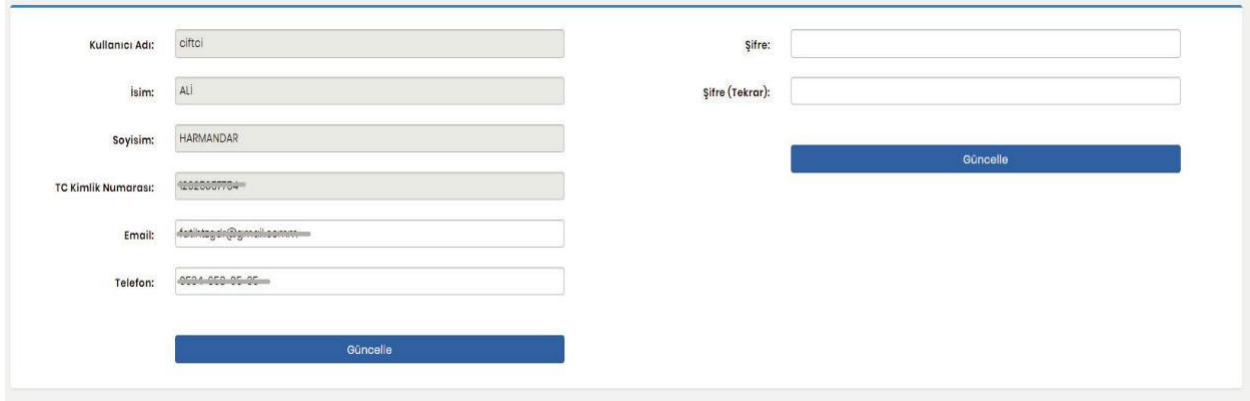

Ana sayfanın ortasında ise kullanıcıya ait istatistiksel bilgiler yer almaktadır. Bugüne kadar verdiği sipariş sayısı, şu anda açık olan satın alma talepleri ve tüm talepleri istatistiksel olarak görülmektedir. Ayrıca Kullanıcıya ait ad soyad, vergi no, adres ve telefon bilgisi ile birlikte takvim alanı da mevcuttur.

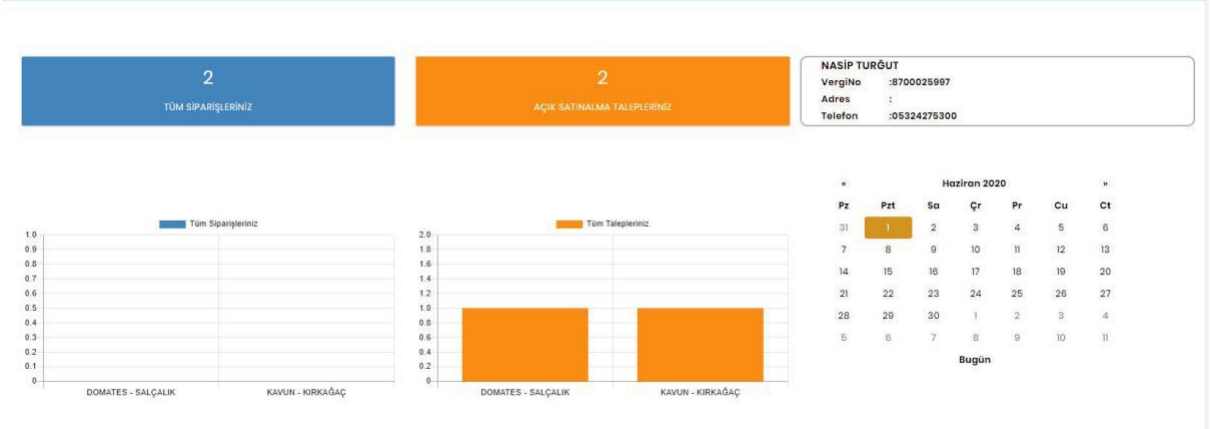

Ayrıca Ana Sayfa üzerinde sol menüyü kapatacak bir buton ile,

**DİTAP** 

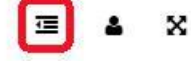

Pencereyi tam ekran yapacak bir buton da bulunmaktadır.

**DİTAP** 

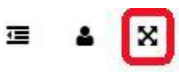

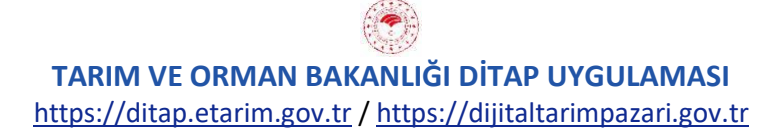

### Teklif Yönetimi

Teklif Yönetimi Modülü ile Alıcılar tarafından oluşturulan Taleplerin takip edilebilmesi ve Teklif gönderilmesi amaçlanmıştır.

Bu Modül ile sistemde açılan taleplere "Teklif Oluştur" sayfası ile yeni teklif oluşturulabilmekte ve oluşturulan teklifler "Tekliflerim" sayfası ile incelenerek düzenlenebilmektedir.

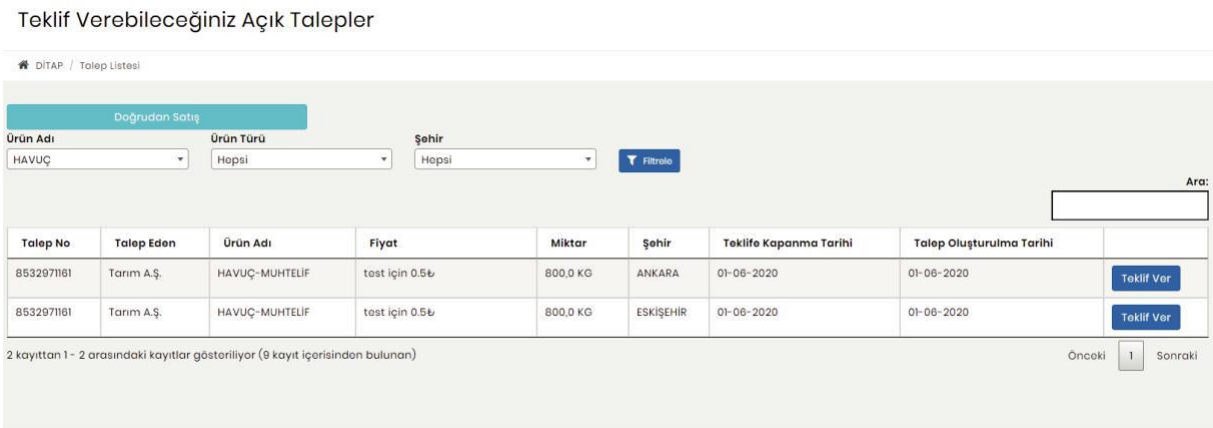

"Teklif Oluştur" sayfasına ulaşıldığında Teklif Verebilecek Açık Talepler sırasıyla görülecektir. Bu sayfada Ürün Adı, Ürün Türü ve Şehrine göre de sorgulama yapılabilecektir. Sayfada Talep Numarası, Ürün adı, Fiyat, Miktar, Şehir, Teklife Kapanma Tarihi ve Talep Oluşturulma Tarihi görülecektir. Eğer görülen bu taleplerden herhangi birine Teklif verilmek istenirse "Teklif Ver" butonu ile işlem başlatılabilecektir.

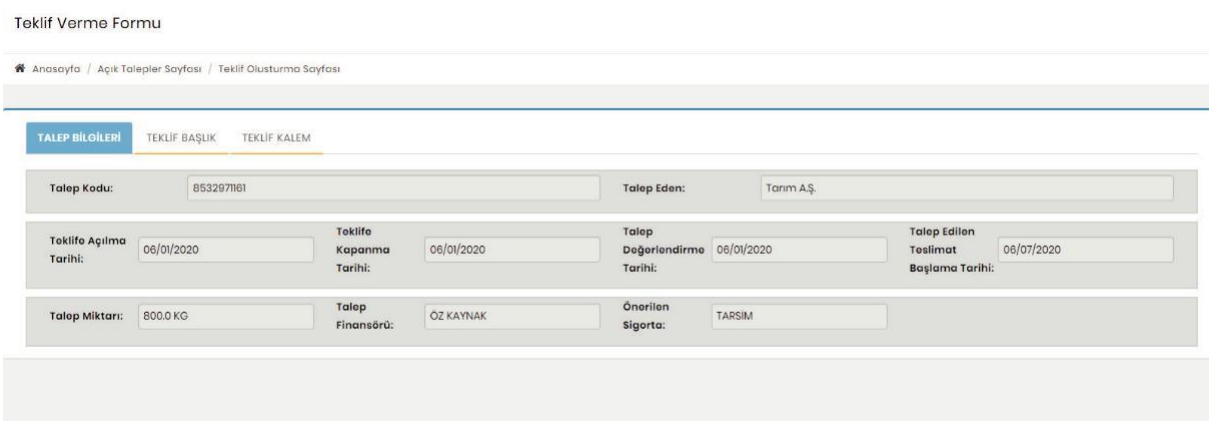

"Teklif Ver" butonu ile "Teklif Verme Formu" ekranda görülecektir. Bu formda "Teklif Bilgileri" "Teklif Başlık" ve "Teklif Kalem" sekmelerinde işlem yapılmalıdır.

#### **TALEP BİLGİLERİ**

Bu sekmedeki tüm veriler sistem tarafından otomatik olarak doldurulacaktır.

#### **TEKLİF BAŞLIK**

Bu sekmedeki **Teklif Veren Kodu** ve **ÇKS Kayıt No** sistem tarafından otomatik olarak doldurulmalıdır. **Teklif Verme Tarihi**: Teklifin alıcı tarafından görülmeye başlanacağı tarih olarak seçilmelidir. **Teklif Geçerlilik Bitiş Tarihi**: Teklifin alıcı tarafından görüleceği son tarih olarak seçilmelidir.

#### **TEKLİF KALEM**

**Ürün adı:** Bu alan tomatik olarak sistem tarafından doldurulacaktır.

**Tarım Arazisi**: Gelen talebin yetiştirilmesi teklif edilecek tarım arazisi seçilmelidir.

**Teklif Miktarı ve Ölçü Birimi:** Temin edilmesi teklif edilecek ürün miktarı rakamla yazılmalıdır.

Bu miktar gelen talebin tamamını karşılayacak kadar veya bir kısmını karşılayacak kadar olabilir.

**Nakdi Avans ve Ayni Avans**: Nakit ön ödeme veya Ayni avans isteniyorsa EVET olarak seçilmelidir. Ayni Avans isteniyor ise Ayni Avans Türü de işaretlenmelidir.

**Üretim Yöntemi:** Üretimin nasıl yapılacağı seçilmelidir.

**Fiyat Teklifi:** Alıcının teklif ettiği fiyat kabul ediliyor ise boş bırakılmalı veya o fiyatın karşısına teklif edilecek fiyat bilgisi yazılmalıdır. Ancak alıcı üreticiye fiyat teklifi şansı tanımış ise üretici bu alandan fiyat bilgisi girebilecektir.

Bütün bilgiler girildikten sonra **"Teklif Oluştur"** butonu ile teklif verme işlemi sonlandırılır.

**⊘** Teklif Verildi

#### Sayın ALİ HARMANDAR

9072744444 numarası ile teklifiniz STU sistemine başarılı bir şekilde kaydedilmiştir.Süreci teklif numaranız ile takip edebilirsiniz

Tekliflerim

Oluşturulan teklifler "**Tekliflerim**" sayfasından görülebilecektir.

Bu sayfada Değerlendirme Tarihi sonlanmamış teklifler **"Teklifi Geri Çek"** butonu ile geri çekilebilmektedir.

Değerlendirme Tarihi sonlanmış ancak Alıcı tarafından onaylanmamış teklifler **Teklifiniz Pasif Durumda** uyarısı ile görülmektedir.

Değerlendirme Tarihi Sonlanmamış ancak henüz alıcı tarafından onaylanmamış veya reddedilmemiş teklifler **Teklifiniz Beklemede** ile görülmektedir.

Alıcı tarafından onaylanan teklifler **Teklifiniz Onaylandı** uyarısı ile görülmektedir.

Eğer istenirse Onaylanan Tekliflerin yanında Bulunan "Skorlama" butonu aracılığı ile alıcıya puan verilebilecektir.

### Sözleşmeler

Sözleşmeler sayfası ile alıcı tarafından siparişe çevrilen sözleşmelerin görülebilmesi amaçlanmıştır.

Bu sayfada **Sözleşme No, Satıcı, Ürün Adı, Ürün Miktarı, Sözleşme Tarihi, Teslimat Başlangıç Tarihi, Bitiş Tarihi ve Sözleşme Durumuna** göre sorgulama yapılabilecektir.

Alıcı tarafından Teklif kabul edilen ancak henüz sözleşme oluşturulmamış teklifler için Sözleşme Durumu sütununda "Sözleşme Bekleniyor" ibaresi görülecektir.

Alıcı tarafından Teklif kabul edilerek Siparişe çevrilen ve taslak sözleşme oluşturulan Teklifler için Sözleşme Durumu sekmesinde "Satıcı Onayı Bekleniyor" ibaresi görülecek ve İşlemler sekmesinde ise "Onayla" "Reddet" ve "Sözleşmeyi İndir" butonları görülecektir.

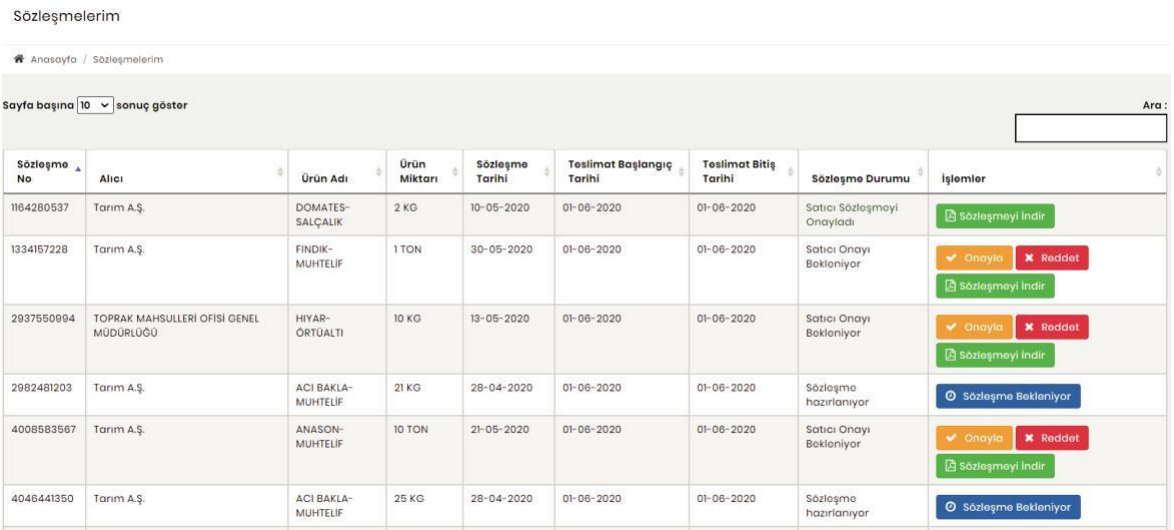

Öncelikle Sözleşmeyi indir butonu ile alıcı tarafından oluşturulan taslak sözleşme indirilerek incelenmelidir.

#### HAVUC-MUHTELIF ÜRETIM SÖZLESMESİ

Madde 1: Bu sözleşme; Tarım A.S. (bundan sonra "Alıcı" olarak anılacaktır) ile ALİ HARMANDAR (bundan sonra "üretici" olarak anılacaktır) arasında imzalanmıştır.

Madde 2:Bu sözleşme, 26/04/2008 tarihli ve 26858 sayılı Resmi Gazete'de yayımlanan Sözleşmeli Üretim İle İlgili Usul ve Esaslar Hakkında Yönetmelik çerçevesinde hazırlanmıştır.

Madde 3: Alıcı ve üreticiye ait iletişim bilgileri aşağıda yer almaktadır.

Alıcı Adı ve Soyadı/Ticaret Unvanı : Tarım A.Ş. /

Telefon: OFFARESESON

**Ticaret Sicil No:** 

Vergi No/TC Kimlik No: #ornekverginumaras /

Üretici Adı ve Soyadı/Ticaret Unvanı: ALİ HARMANDAR /

**Adresi: Ankara Ayas** 

Telefon: : 2001-2012-0700

**Ticaret Sicil No:** 

Vergi No/TC Kimlik No: / 120000007754

Madde 4:Her iki taraf 3 üncü maddede belirtilen adreslerini kanuni tebligat adresi olarak kabul etmişlerdir. Adres değişiklikleri taraflara yazılı olarak tebliğ edilmedikçe en son bildirilen adrese yapılacak tebliğ ilgili tarafa yapılmış sayılır.

Madde 5: Bu sözleşme, aşağıda belirtilen ve ÇKS/TÜKAS'a kayıtlı olan alan/alanlarda 07/06/2020 -13/06/2020 üretim döneminde yöntemiyle üretilecek olan HAVUÇ-MUHTELİF ürününü kapsar.

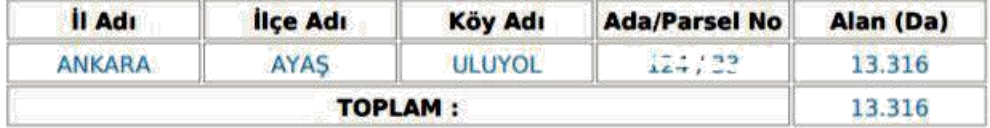

Sözleşme incelendikten sonra İşlemler sekmesindeki "Onayla" ve "Reddet" butonları kullanılmalıdır. Sözleşme kabul edilmiyor ise reddet sözleşme kabul ediliyor ise Onayla butonlarına tıklanarak sözleşme oluşturma işlemi sonlandırılacak ve tüm akış tamamlanacaktır. Reddet butonuna tıklandığında sözleşmeyi reddetme sebebi girilebilecek ve bu sebep sözleşmeyi oluşturan alıcı tarafından görülerek yeni sözleşme teklifinde bulunabilecektir.

Sözleşmeyi onaylayabilmek için sisteme e-devlet üzerinden e-imza ile giriş yapmak gerekmektedir.

### Doğrudan Satış

Doğrudan satış modülü ile üreticinin elinde satışa hazır durumda olan stoklarını pazarlayabilmesi ve alıcılar tarafından doğrudan alınabilmesi amaçlanmıştır.

Doğrudan satış modülü üretici/satıcı için Stok Oluştur ve Listem sayfaları ile yönetilmektedir.

#### **STOK OLUŞTUR**

Doğrudan Satış Modülü altında bulunan Stok Oluştur alanına tıklandığında Yeni Stok ekleme sayfasına ulaşılacaktır. İlk olarak Stoktan Satılacak Ürünü Seçilmesi gerekmektedir. Kısa yolu olan ürünlerden veya İşlenmiş Ürünler, Hayvansal Ürünler ve Diğer başlığı altından bir ürün seçilmeli, ardından ürünün türü seçildikten sonra İleri butonu ile bir sonraki sayfaya geçilmelidir. Stok İçeriği sekmesinde seçilen ürün adı otomatik olarak sistem tarafından doldurulacaktır.

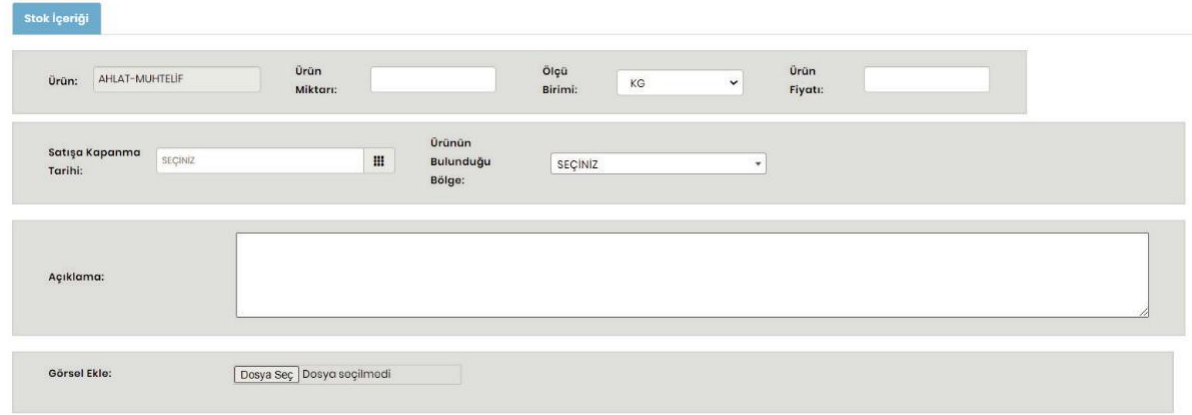

**Ürün Miktarı ve Ölçü Birimi:** Satışı yapılmak istenen ürünün miktarı yazılarak ölçü birimi seçilmelidir. **Ürün Fiyatı:** Satışı yapılmak istenen ürün için satılmak istenen fiyat bilgisi rakamla yazılmalıdır **Satışa Kapanma Tarihi:** Satışı yapılmak istenen ürünün satılabileceği son tarih seçilmelidir. **Ürünün Bulunduğu Bölge:** Satışı yapılmak istenen ürünün bulunduğu bölge il olarak seçilmelidir. **Açıklama:** Satışı yapılmak istenen ürün ile ilgili açıklama, not, detay bilgisi vs. girilmelidir. **Görsel Ekle:** Satışı yapılmak istenen ürünün doğrudan çekilmiş fotoğrafı yüklenmelidir.

Tüm bilgiler eksiksiz olarak doldurulduktan sonra Stok Ekle butonu ile işlem tamamlanmaktadır. Stok ekle butonuna tıkladıktan sonra satılmak ürün Doğrudan Satış olarak yayınlanacak ve kullanıcıyı otomatik "Doğrudan Satış Listen" sayfasına yönlendirecektir.

#### **LİSTEM**

Doğrudan Satış Modülü altında bulunan Listem alanına tıklandığında Doğrudan Satış Listem sayfasına ulaşılacaktır.

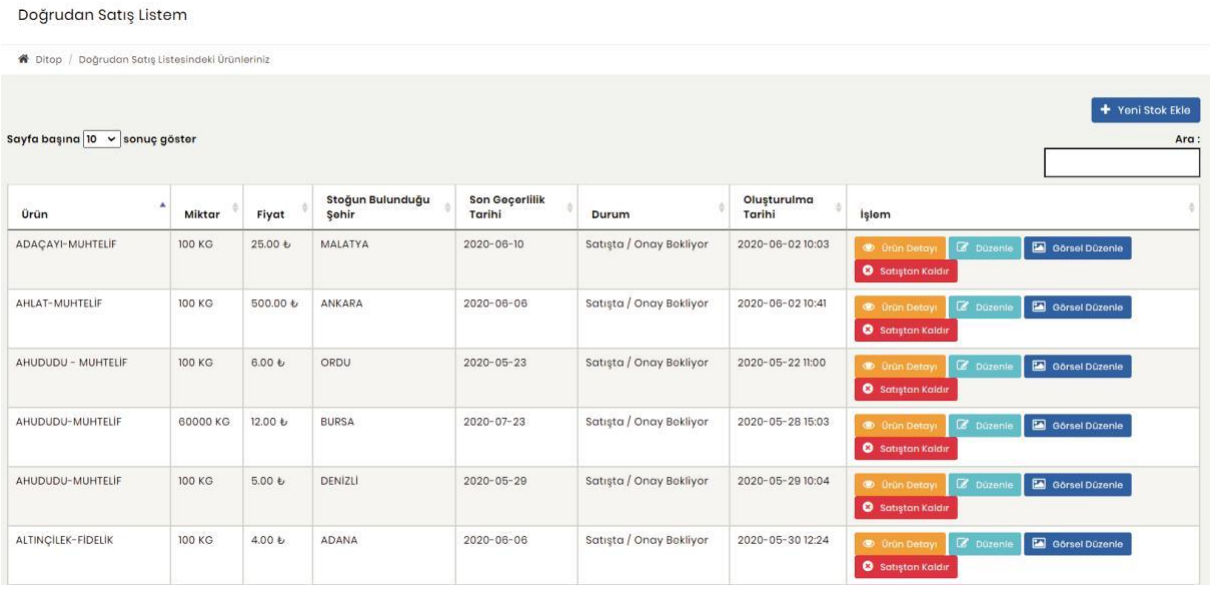

Bu sayfada daha önce oluşturulmuş tüm stoklarım liste halinde görülebilecektir. Ürün adı, Miktarı, Fiyatı, Stoğun Bulunduğu Şehir, Son Geçerlilik Tarihi, Durumu, Oluşturulma Tarihi ve yapılacak işlemler izlenebilecektir.

İşlem sütununda bulunan "Ürün Detayı" "Düzenle" "Görsel Düzenle" "Satışa Aç" ve "Satıştan Kaldır" butonları ile gerekli işlemler gerçekleştirilebilecektir.

**Ürün Detayı**: Satışa sunulan ürünün tüm detay bilgileri incelenir.

**Düzenle:** Satışa sunulan ürünün tüm detay bilgileri üzerinde değişiklik yapılır.

**Görsel Düzenle:** Satışa sunulan ürünün görsel bilgisi görülerek düzenlenir.

**Satıştan Kaldır**: Ürün satıştan kaldırılarak pasif bir şekilde bekletilir.

**Satışa Aç:** Satışa kapalı olan ürün tekrar aynı bilgiler ile aktifleştirilir.

Satışa Kapanma Tarihi gelen ürün sistem tarafından otomatik olarak satıştan kaldırılarak pasife çekilecek, Üretici daha sonra isterse içeriğini düzenleyerek tekrar aktif edebilecektir. Alıcılar ürün detayında bulunan bilgiler sayesinde satıcı/üretici ile irtibata geçebilecek ve anlaşma sağlanması halinde "Satıştan Kaldır" butonu ile ürün satıştan kaldırılabilecektir.

### Bize Ulaşın

Bu sayfa üretici ve alıcı tüm kullanıcıların DİTAP ile ilgili öneri, görüş, istek, hata, talep vb. durumlar için Admin ile iletişime geçebilmesi amaçlanmıştır. Bize Ulaşın Modülü ile yeni mesaj gönderimi yapılabilmekte ve daha önce gönderilen mesajlar incelenebilmektedir. Gönderilen mesajlara Admin tarafından verilen cevaplar görülebilmekte ve gerekirse gelen cevap yanıtlanabilmektedir.

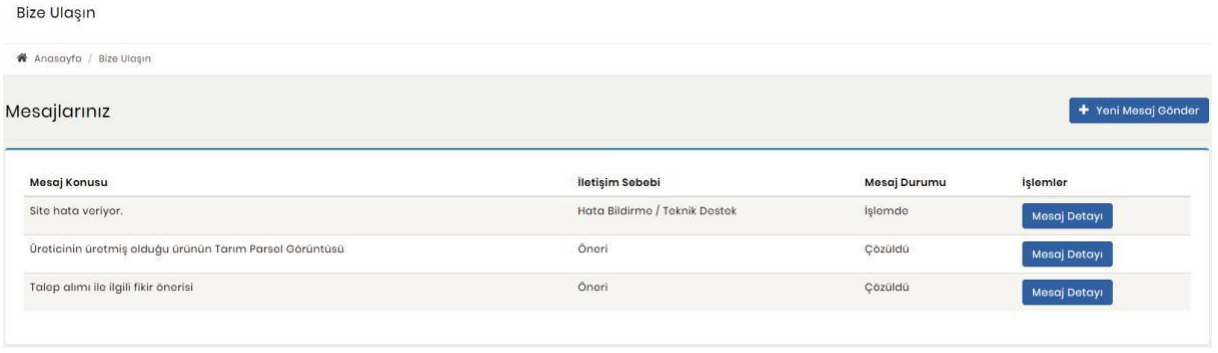

Mesaj gönderme işlemini başlatmak için **"Yeni Mesaj Gönder"** butonuna tıklamak gerekmektedir.

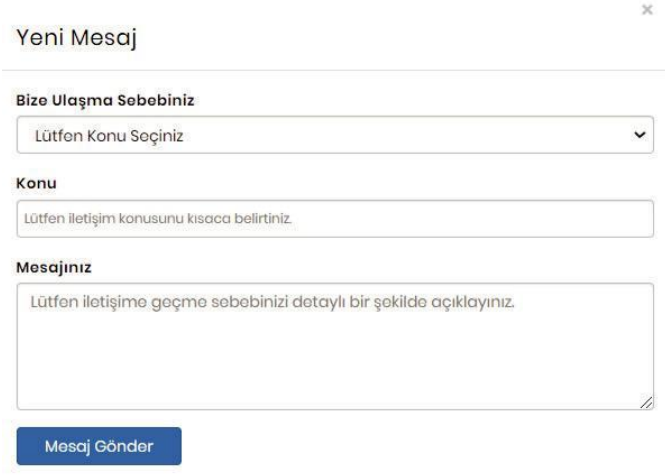

**Bize Ulaşma Sebebiniz**: Mesaj atma sebebi ile ilgili seçim yapılmalı.

**Konu:** Mesaj konusu girilmeli.

**Mesajınız:** Detaylı mesaj açıklaması girilmeli.

Mesaj durumu sütunu mesajın ne durumda olduğu hakkında bilgi vermektedir. Gönderilen mesaj henüz Admin tarafından incelenmemiş ve yanıtlanmamış ise "Açık" olarak görülmekte, Admin tarafından yanıtlanmış ise "İşlemde" olarak görülmekte, Admin tarafından işlem sonuçlanarak yanıtlanmış ise "Çözüldü" olarak görülmektedir.

#### Mesaj Detayı<sup>1</sup>

İbaresi görünüyor ise, mesaj Admin tarafından yanıtlanmış demektir. İstenirse Mesaj detayı alanından Admin'e yeni bir yanıt yazılabilir. Admin tarafından çözüldü olarak işaretlenen mesajlara ise yanıt verilememektedir.

### Tarımsal Hava Tahmini

Tarım ve Orman Bakanlığı tarafından üreticiler için hazırlatılan Tarımsal Hava Tahmini sayfası Meteoroloji Genel Müdürlüğü ile yapılan entegrasyon ile sisteme kazandırılmıştır. Tüm kullanıcılar için; üretimin verim ve kalitesini artırmak için iklim ve hava özellikleri konusunda üretici, tarımcı ve alıcılara gerekli bilgileri vermek, olumsuz hava şartlarının zararını en aza indirmek amaçlı hazırlanmıştır. Bunun yanında zirai girdileri (gübre, ilaç, iş gücü, vb.) ekonomik olarak kullanmayı sağlayarak karar vermede her iki tarafa da yardımcı olacaktır.

Bu sayfa içinde tüm kullanıcıların yararlanabileceği,

Tarımsal Hava Tahmini, Saatlik ve 5 günlük tahminler, Bir önceki gün gerçekleşen değerler, Zirai Don Uyarıları, Zirai Don Tahminleri, Don Olayından Korunma Yöntemleri, Hasat Zamanı Tahmini, Bitki Soğuklama İsteği Hesaplama Programı, Türkiye Bitki Soğuğa ve Sıcağa Dayanıklılık Haritası ve Tabloları, Türkiye Buharlaşma Haritaları, Kuraklık İzleme Sistemi, Kuraklık Analizleri, Harita Üzerinde Uygun Ekim Zamanı Gösterimi Meteoroloji TV Canlı

Meteorolojinin Sesi Radyosu Modülleri bulunmaktadır.

### Tarımsal Faaliyetlerim

Tarımsal Faaliyetlerim sayfası ile edevlet.tarbil.gov.tr adresine bağlanılarak kişiye ait HBS ve ÇKS verilerinin gösterilmesi amaçlanmıştır.